### **IELM 230. Intro to MySQL, setting up your account**

### *Objectives of the lab:*

- Setting up your ITSC account to run MySQL
- Learn using phpMyAdmin for interactively working with MySQL
- Creating tables in MySQL

*Standard PHP reference website: http://www.php.net/manual/en/langref.php PHP quick reference: http://www-ielm.ust.hk/dfaculty/ajay/courses/ielm230/labs/php\_quick\_ref.html Standard MySQL Website: http://www.mysql.com The phpMyAdmin web site: http:/www.phpmyadmin.net/* 

### *Reference: What is MySQL?*

MySQL is a multithreaded, multi-user, SQL (Structured Query Language) Database Management System (DBMS). Programming languages which can access MySQL databases include: C++, C#, Java, Perl, PHP and so on. Each of these uses a specific application interface, or API. The combination of MySQL and PHP can be used for very powerful web-DB applications. In addition, they are free, so they are very popular.

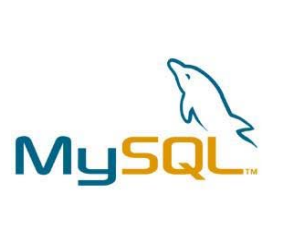

# *What is phpMyAdmin?*

phpMyAdmin is an open source web application, written in PHP for managing MySQL databases. Currently it can create and drop databases, create/drop/alter tables, delete/edit/add fields, execute any SQL statement, manage keys on fields, manage privileges, export data into various formats and is available in 50 languages.

phpMyAdmin

**STEP 1.** We will set up a database server running *MySQL server*. An account is opened on the server for each student: you will receive the account name and default password from the TA. You can connect to and maniupulate your database in two ways:

(1) Use phpMyAdmin to manage your MySQL database directly.

(2) Use PHP programming language to write a CGI program on a web server (namely: the iHome server) that can directly access your MySQL database.

You will learn and use both methods.

# *How to login to phpMyAdmin?*

- 1> Go to the URL: http://iez126.ielm.ust.hk/phpMyAdmin/main.php
- 2> Login by using the username and the password you received in your email.

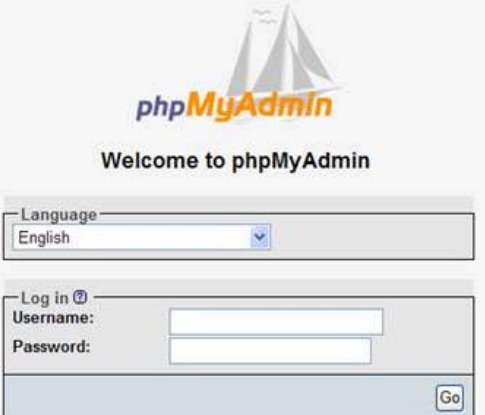

3> After logging in, you will see the default welcome screen for phpMyAdmin:

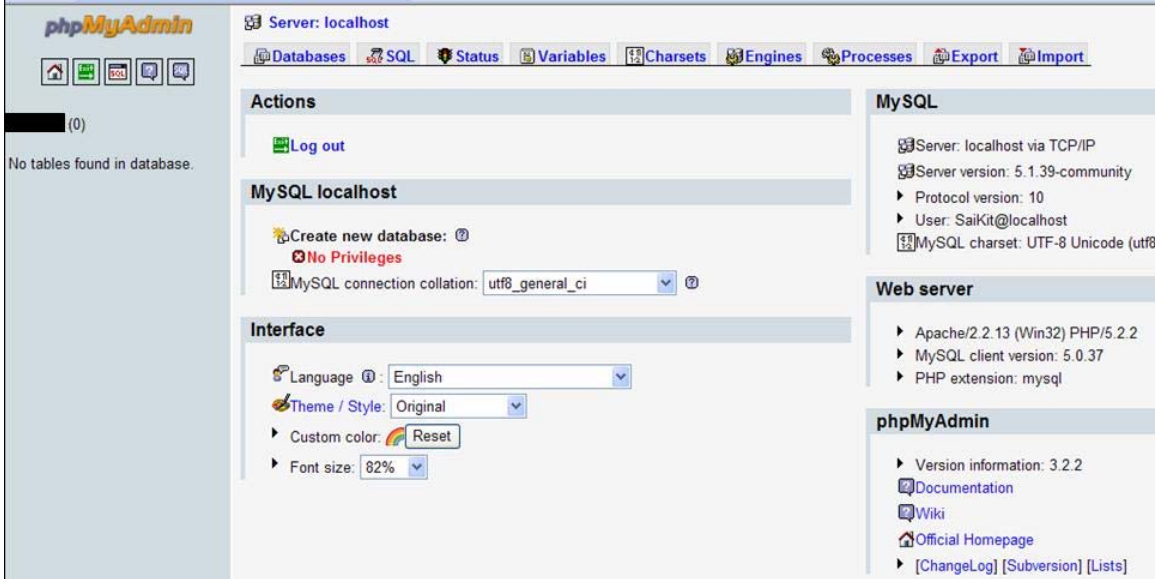

**STEP 2.** Creating tables in your MySQL database.

You will learn three ways to create tables.

- 1. Using the GUI of phpMyAdmin program.
- 2. Using a SQL "CREATE TABLE ..." command issued from phpMyAdmin GUI.
- 3. Using a CGI program to connect to your MySQL DB, and sending the command from your CGI program

Before you create any table(s), **please do your planning**:

- Names of all the tables.
- All the attributes for each table
- The domain constraint(s) for each attribute
- The primary key for each table
- The referential constraints (Foreign keys )

**Conventions:** Try to use a consistent convention for all names that you will assign. For example: **All table names**: First letter capitalized with no underscores: e.g. Employee, WorksOn,…

**All attribute names:** lower case with underscores: name, ssn, birth\_date, ...

**All constraint names**: lower case, underscored; for example, a foreign key constraints from Employee to Department table  $\rightarrow$  fk\_employee\_department.

# What Data Type to Use ?

For all integer values, use  $Type = INT$ For all real numbers, use Type = FLOAT For all text fields, use  $Type = VARCHAR$ , and Length = 50 (or some other reasonable number) For Dates (e.g. Birth Date), use  $Type = DATE$ 

# *1. How to use phpMyAdmin to create your own table?*

- 1> Login in to phpMyAdmin, click on the database name on the left-hand-side<br>2> Enter the table name and number of fields, then click go
- Enter the table name and number of fields, then click go

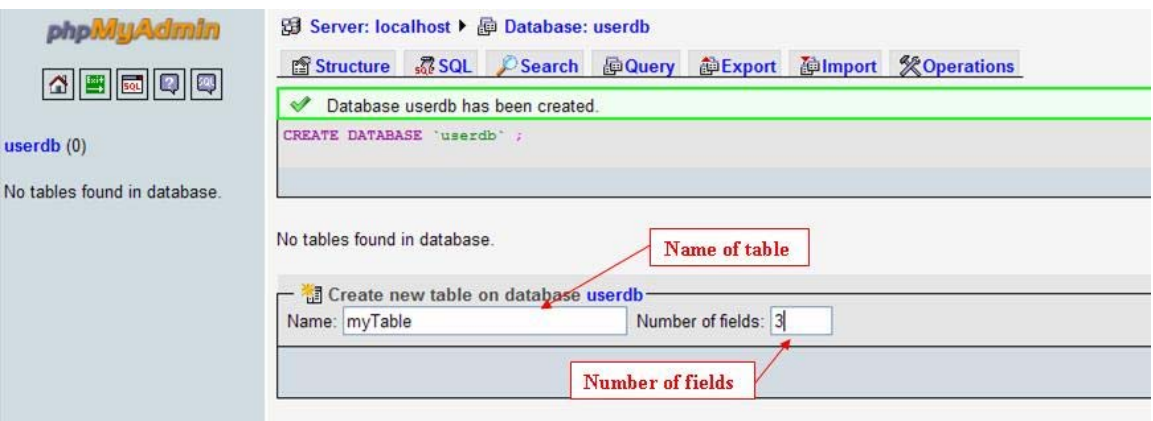

# 3> Enter name of the field and specify the type, length, set the primary key, etc.

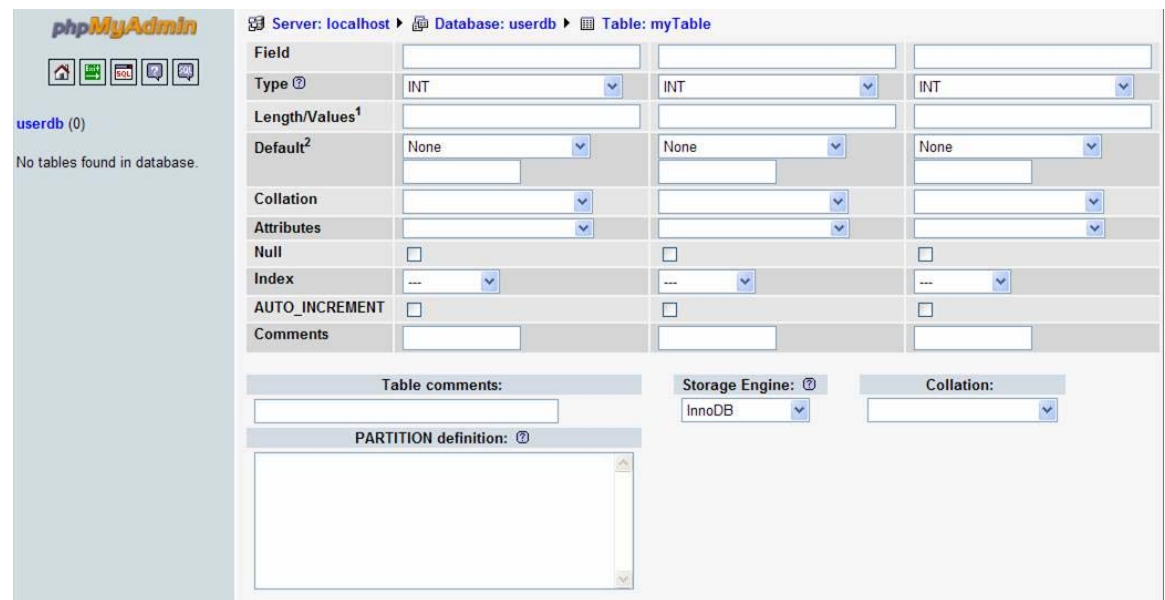

4> You have just made a table in your database.

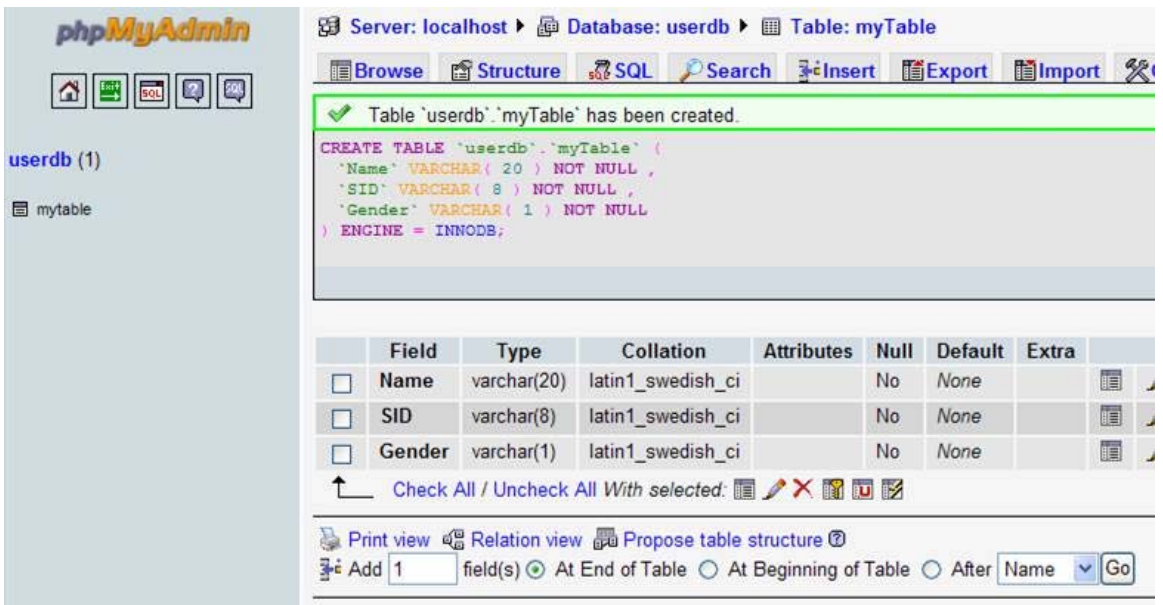

The example here created a table called "**myTable**" with 3 fields: "**Name**", "**SID**" and "Gender". It uses SID as the primary key, as indicate by the underline.

# *2. How to use SQL command to create your own table?*

- 1> Click "SQL" in the middle
- 2> Type your SQL query in the box

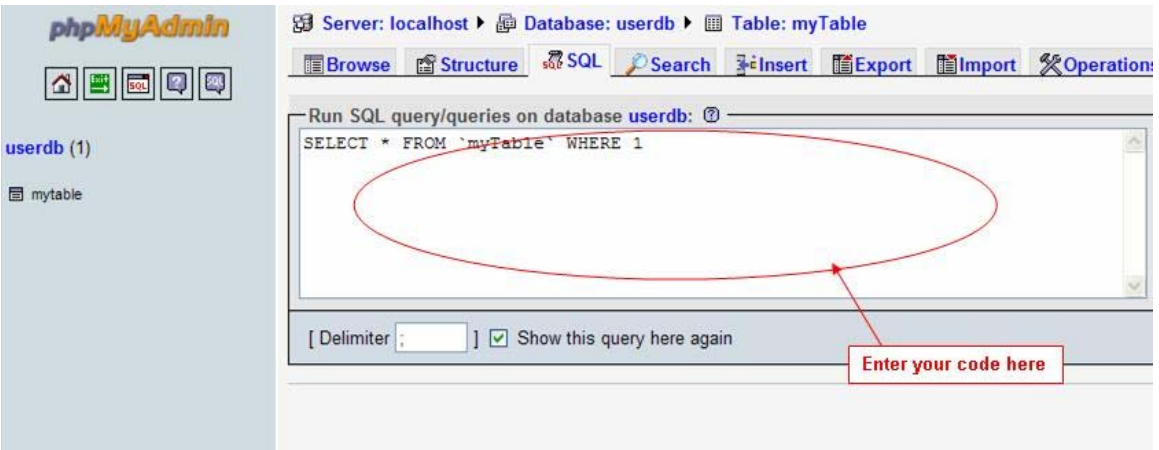

Example 1: **create table sales (stor\_id char(4) not null, ord\_num varchar(20) not null, date datetime not null, primary key clustered (stor\_id, ord\_num))** 

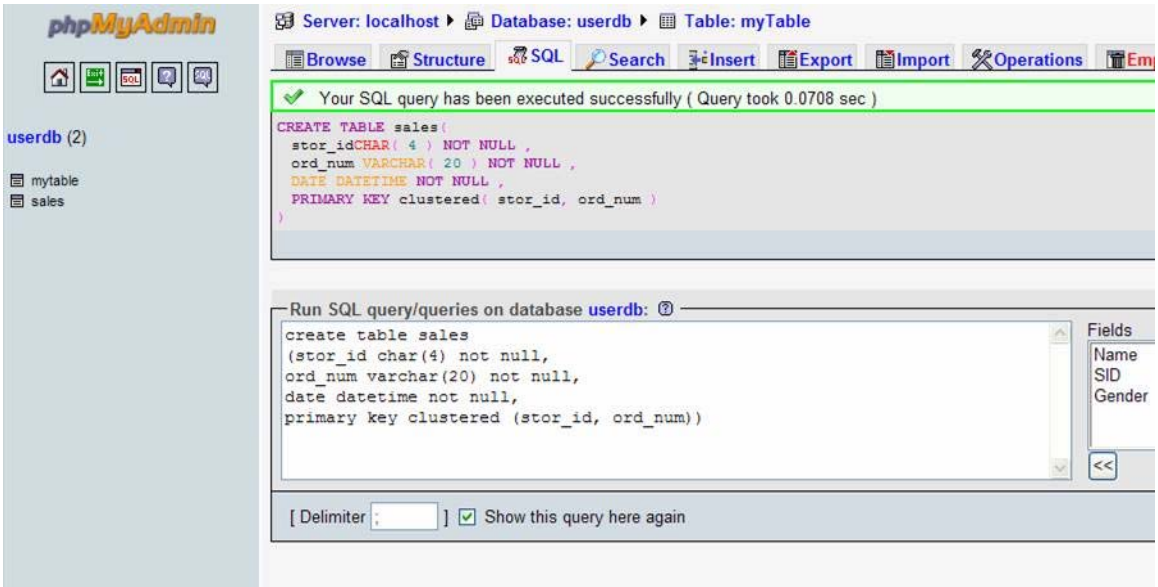

*Note*: The keyword clustered is needed since the primary key has more than one attribute. If the primary key has only one attribute, you don't need the word "**clustered**" as seen in some examples later.

Example 2: **create table salesdetail (stor\_id char(4) not null, ord\_num varchar(20) not null, title\_id int not null references titles(title\_id), qty smallint default 0 not null, discount float not null, constraint salesdet\_constr foreign key (stor\_id, ord\_num) references sales(stor\_id, ord\_num))** 

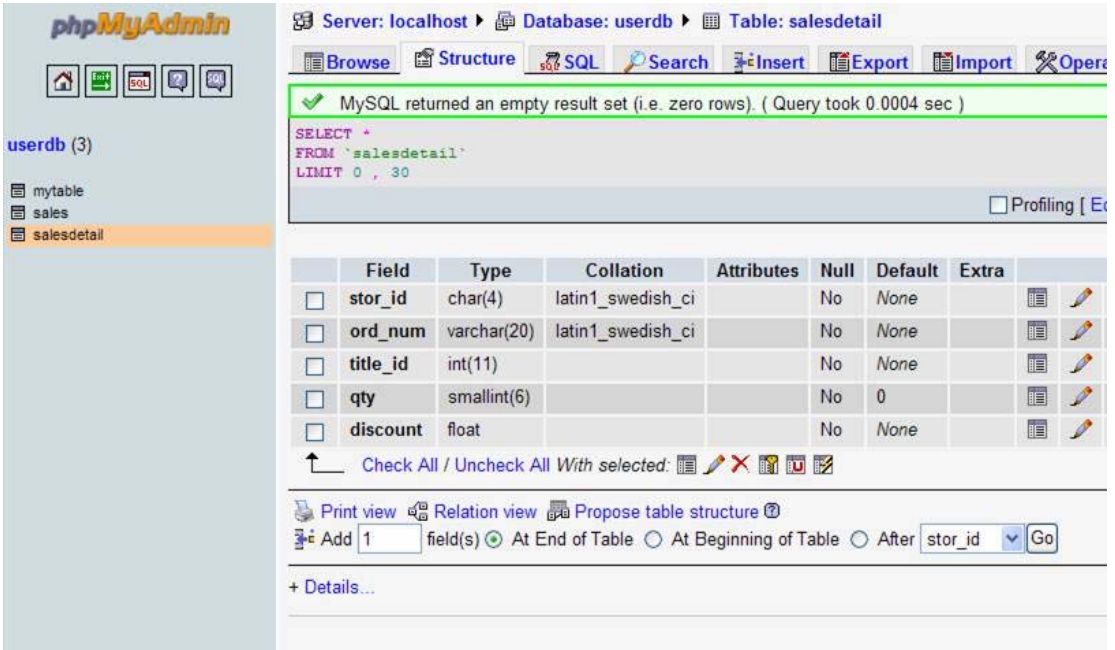

### *Note:*

1> You can specify default values on attributes (that is, if a record is created without this value specified, then the value is set to the default, as in the case of attribute qty.

2> There is one referential constraint on the attribute **title\_id**. It refers to the attribute **title\_id** in a table called **titles**. Such a constraint may be set if the attribute being referred (**title\_id**) is not the primary key for the referred table (**titles**).

3> We shall only use referential constraints that are foreign keys.

4> Each constraint must have a unique name

### *3. How to write PHP program to create your own table?*

- 1> Create your html form and PHP files and put them on the ihome server
- 2> Run your program

Sample PHP program:

**#!/usr/local/bin/php --** 

```
<html> 
<head> 
<title> IELM 230, PHP file creating table </title> 
</head> 
<body bgcolor=#DDDDDD> 
<p>
```
# **<?php**

```
echo "Start la~~"; 
echo "<hr>";
```

```
$link = mysql_connect("YOUR DB SERVER", " YOUR_LOGIN", " YOUR_PASSWORD") 
or die("Could not connect : " . mysql_error()); 
echo "Connected successfully~"; 
echo "<hr>";
```

```
$db = mysql_select_db("YOUR_DATABASE") or die("Could not select database"); 
echo "Database selected successfully~"; 
echo "<hr>";
```

```
$query = "CREATE TABLE vegetables (Name varchar(20) not NULL, Price varchar(5) not 
NULL)"; 
$result = mysql_query($query) or die("Query failed: " . mysql_error()); 
echo "Table created successfully~";
```
mysql\_close(\$link);

**?> </body> </html>**

~~~~~~~ End of the file ~~~~~

You can log in to your MySQL server using phpMyAdmin to see that this table is created successfully:

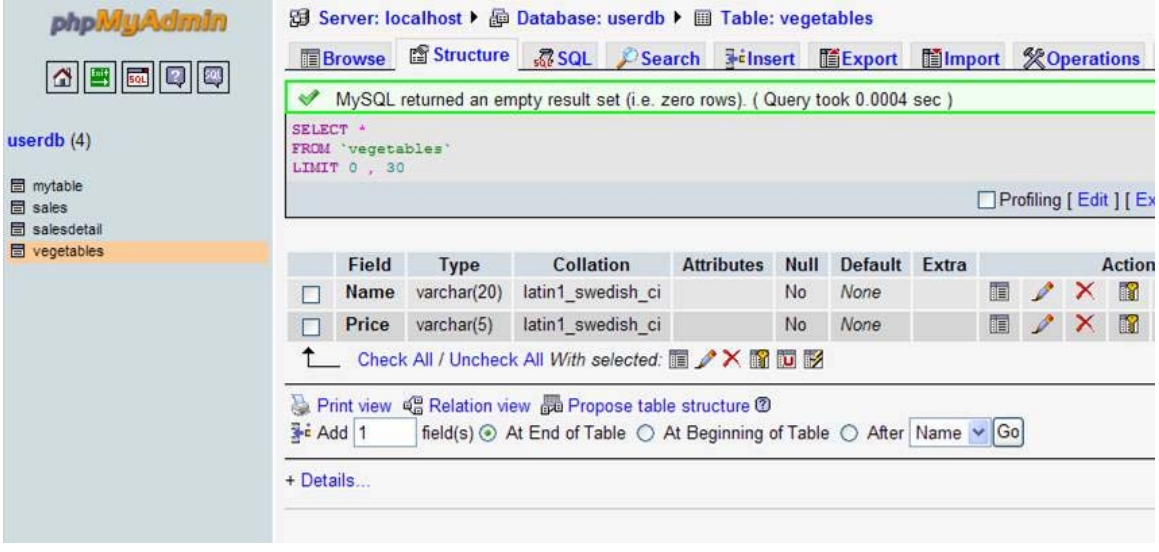

Acknowledgements: Lab notes made by Fan Sai Kit for IELM.